## **Prisijungimas prie [www.emokykla.lt](http://www.emokykla.lt/) portalo, galimybės mokytis savarankiškai, naudojantis kiekvienai klasei mokytojų pateikiama mokymosi medžiaga**

1. Atverti interneto svetainę adresu [www.emokykla.lt](http://www.emokykla.lt/) .

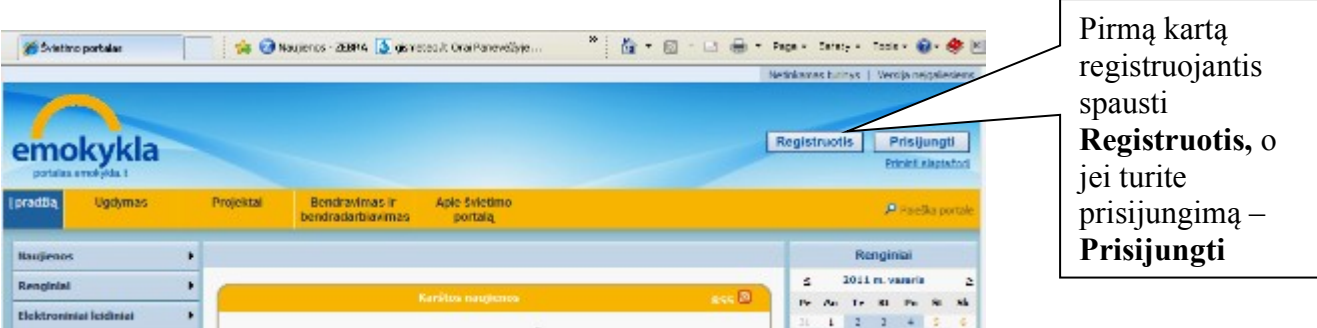

2. Jei neturite savo prisijungimo prie emokyklos.lt, tai spaudžiate **Registruotis**

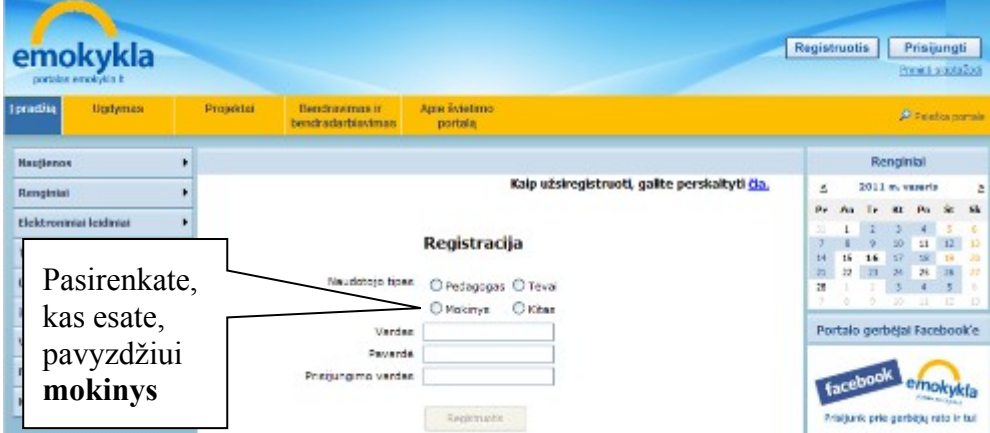

Atveriama prisijungimo registracijos kortelė

Atidžiai užpildykite, sekite nurodymus. Slaptažodyje turi būti bent viena didžioji raidė ir bent vienas skaičius. Jei įvesite turimą elektroninį paštą, tai emokyklos.lt paskyros aktyvavimas bus nusiustas į nurodytą elektroninį paštą. Užpildę duomenis, įveskite saugos kodą ir paspausti **Registruotis**

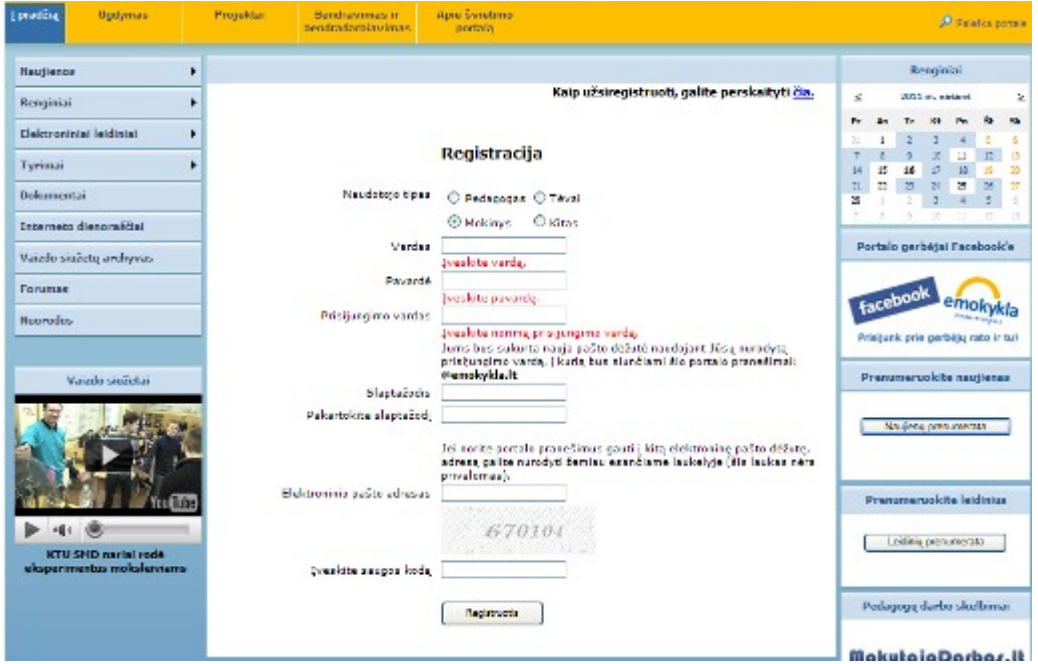

Jei nenurodysite jau turimo elektroninio pašto, užpildę duomenis, įvedę saugos kodą ir paspaudę mygtuką **Registruoti,** pasirodys toks langas, tada paspauskite **Prisijungti prie sistemos.**

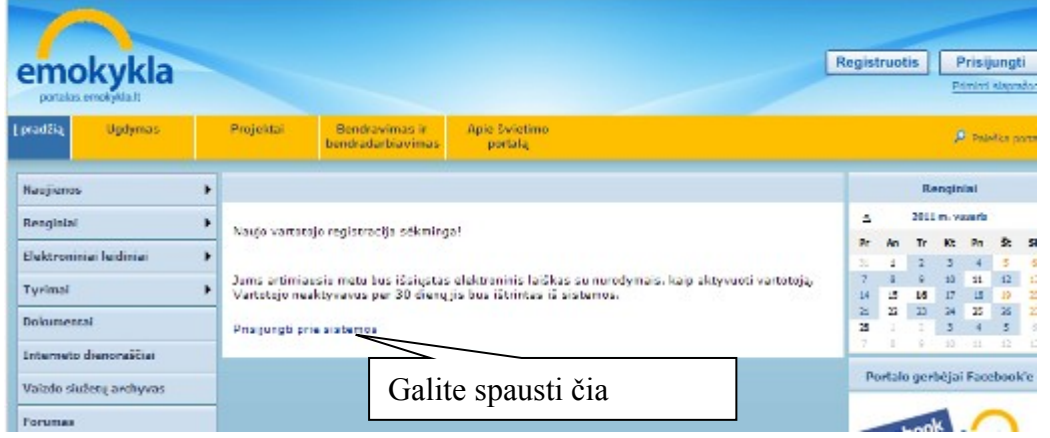

Tada pasirodys langas, prašantis įvesti prisijungimo vardą ir slaptažodį

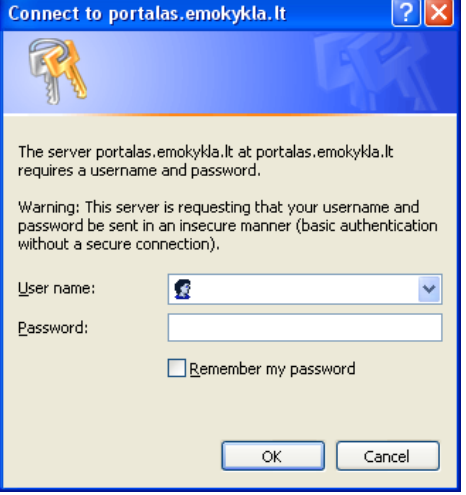

Kai sėkmingai įeinate į savo paskyrą langas atrodo taip, (čia pavyzdys)

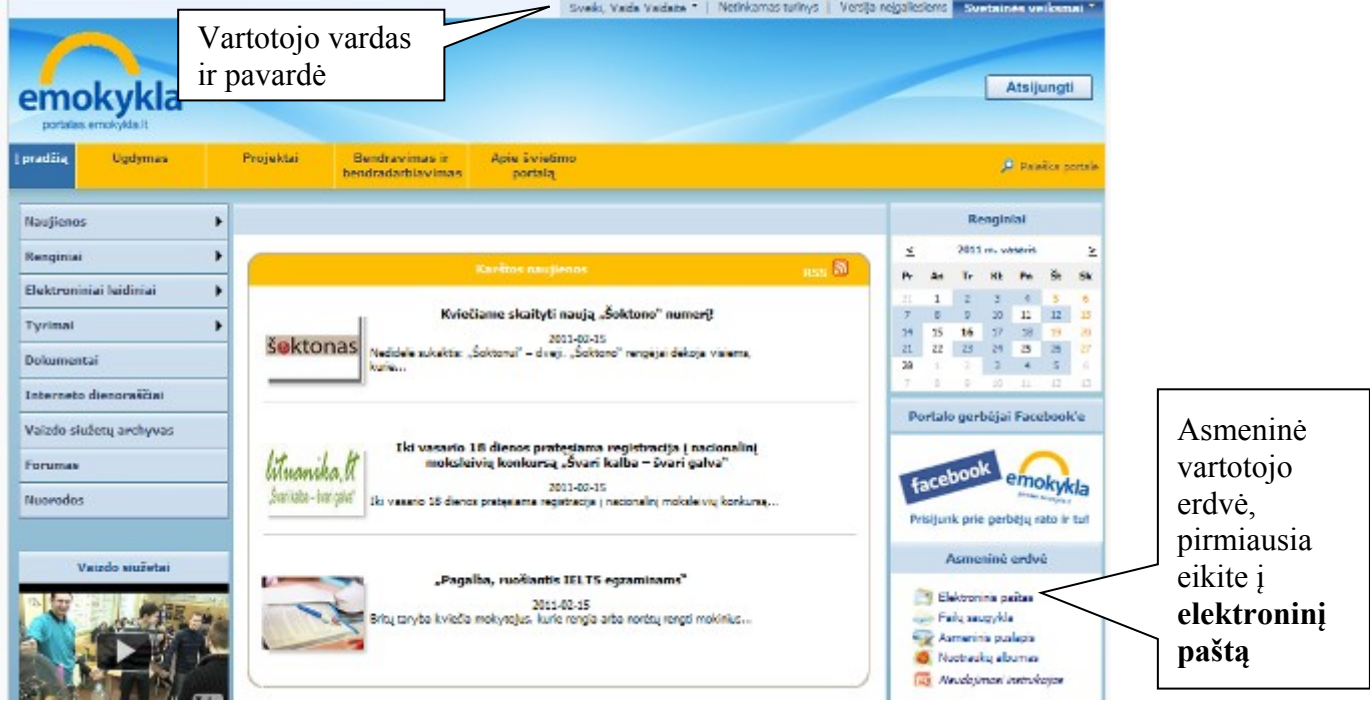

Kai įeisite pirmą kartą, tai pasirodys langas, kuriame prašys pasirinkti kalbą ir laiko juostą

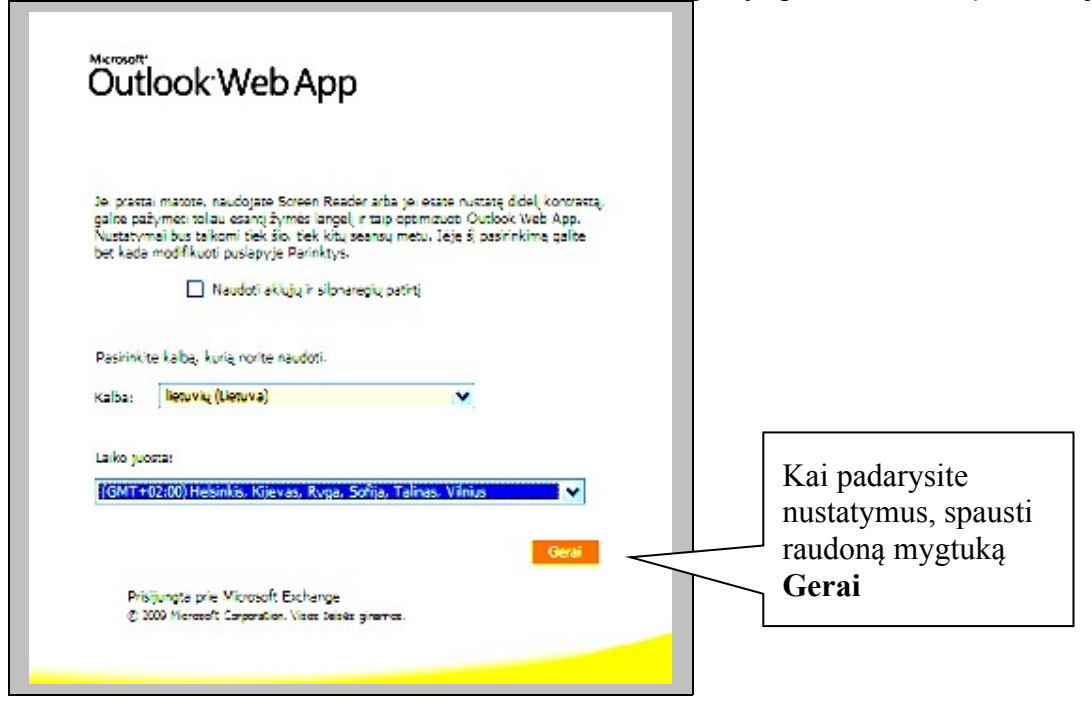

Dabar esate savo paskyros elektroniniame pašte, kuriame reikia aktyvuoti nuorodą.

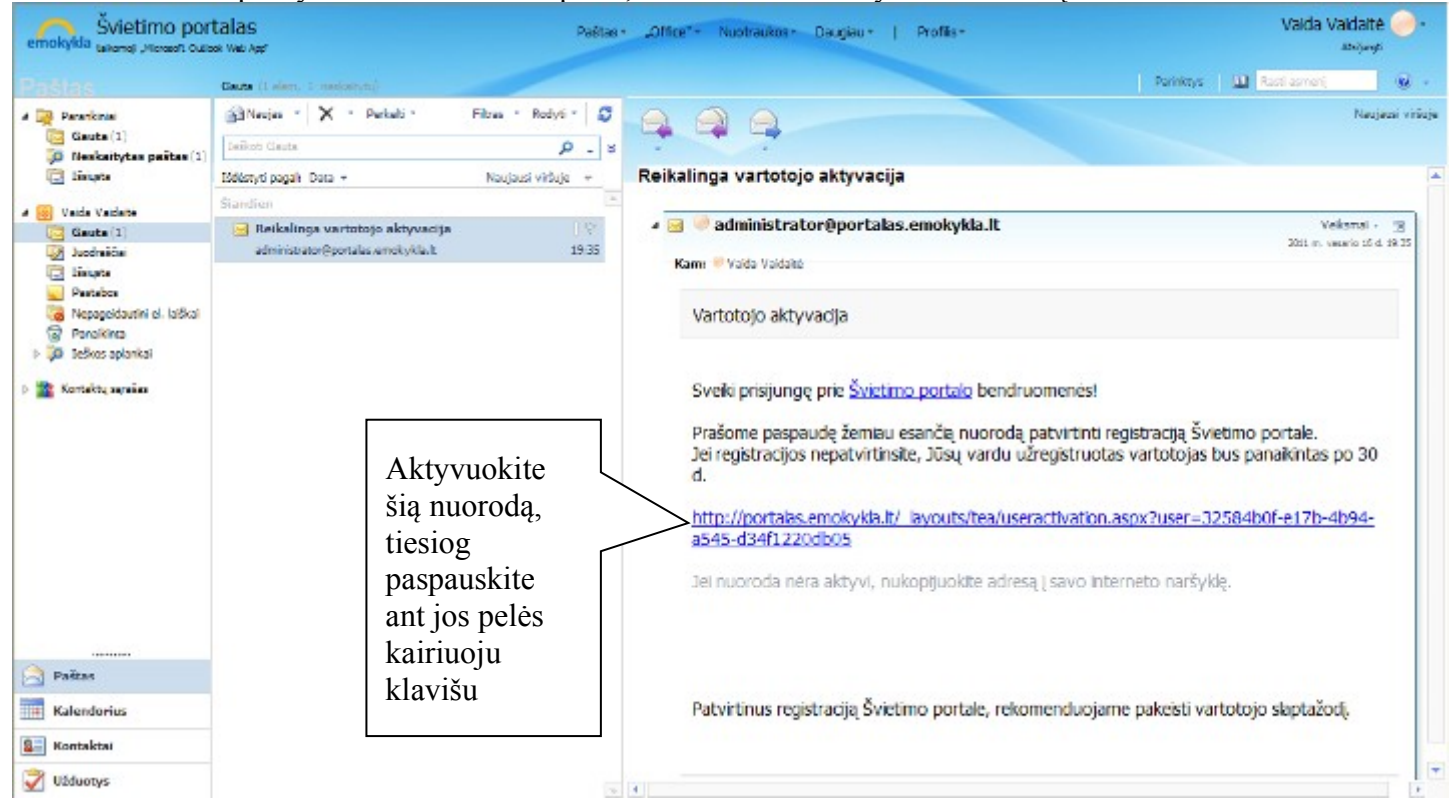

## Pasirodys langas, paspauskite **Aktyvuoti vartotoją**

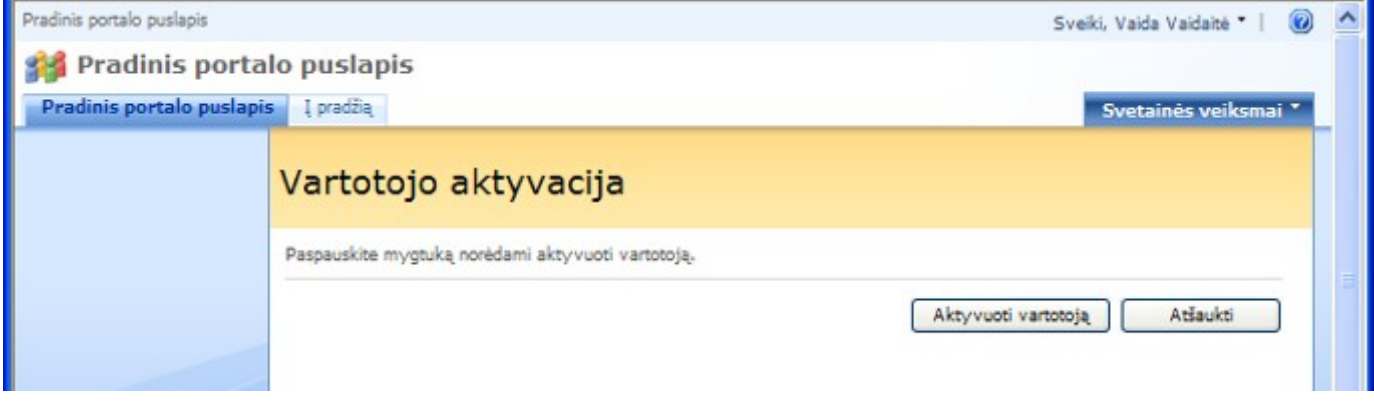

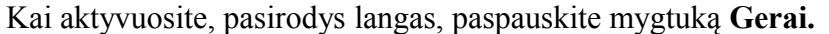

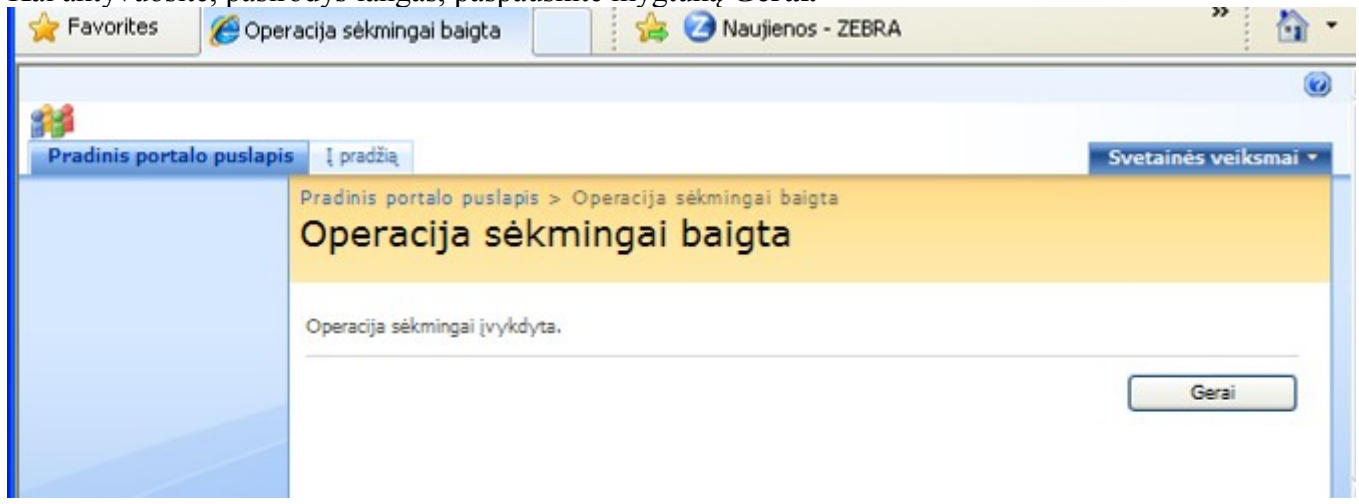

Vartotojo aktyvavimas įvyko sėkmingai, grįžkite į emokyklos.lt paskyroje esantį elektroninį paštą ir iš jo parašykite laišką arba [linakucinskiene@emokykla.lt](mailto:linakucinskiene@emokykla.lt) arba [d.vadlugiene@emokykla.lt](mailto:d.vadlugiene@emokykla.lt)

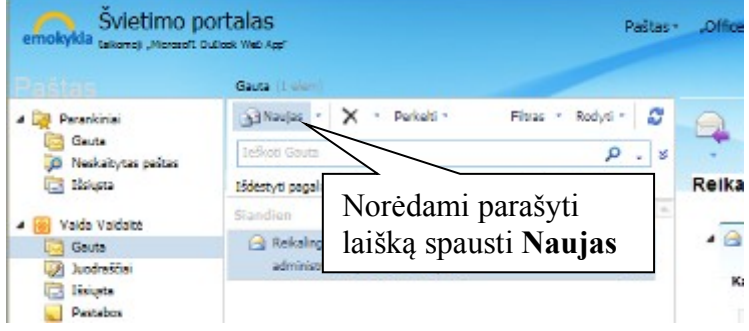

Laiško rašymo langas, užpildykite laukus: **Gavėjas (**[linakucinskiene@emokykla.lt](mailto:linakucinskiene@emokykla.lt) arba [d.vadlugiene@emokykla.lt\)](mailto:d.vadlugiene@emokykla.lt), **Tema** (pvz.: prašymas į grupę), o laiške reikia nurodyti savo vardą pavardę ir klasę. Tada spausti **Siusti.**

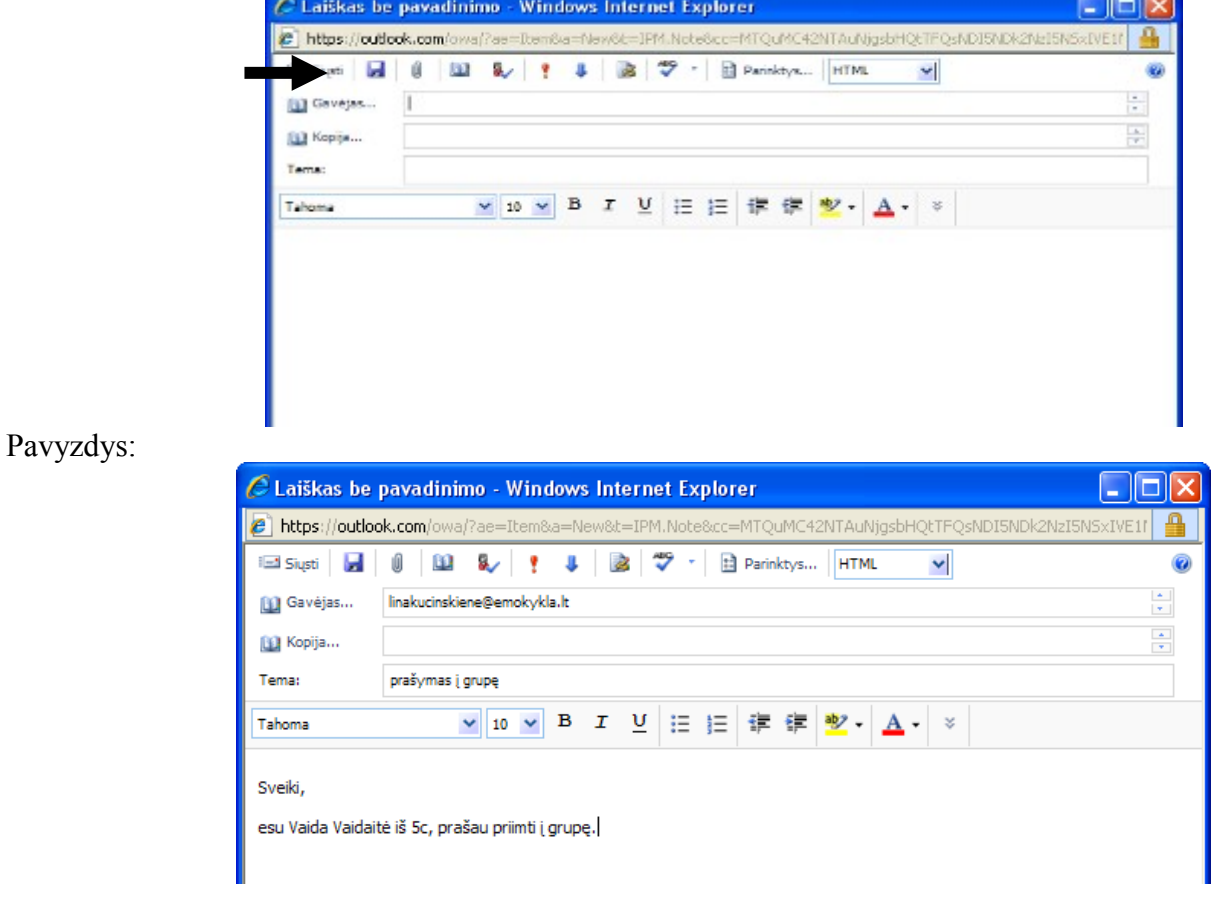

Išsiuntę laišką, laukite atsakymo patvirtinimo, kad priimtas(-a) į grupę. Atsijunkte iš savo elektroninio pašto ir paskyros. Tiesiog paspauskite dešiniam viršutiniam kampe **Atsijungti**

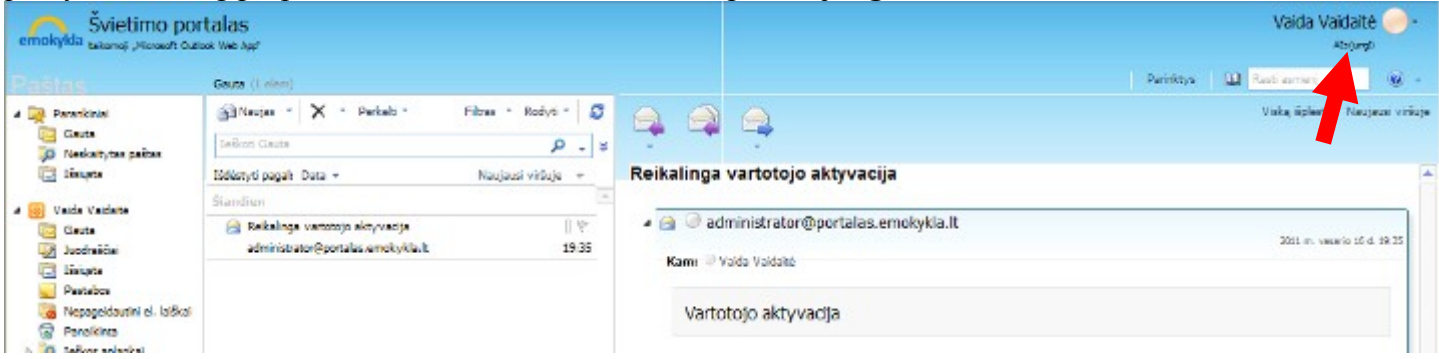

Kai vėl norėsite patekti į savo emokykla.lt paskyrą, elektroninį paštą, jau reiks rinktis mygtuką **Prisijungti.** Įeikite į savo elektroninį paštą, jį peržiūrėkite. Gali būti, kad atėję laiškai patenka į aplanką **Nepageidautini el.laiškai,** ką daryti?

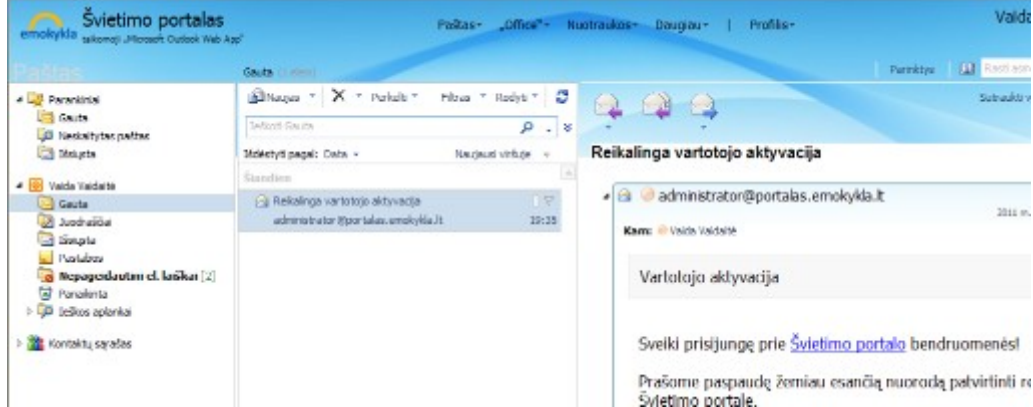

## Paspauskite ant aplanko **Nepageidaujami el. laiškai.**

Tada parodys kas yra tame aplanke, juos galima perkelti į aplanką **Gauta.** Pažymėkite vieną laišką ir pasirinkite mygtuką Perkelti > Perkelti į aplanką... (Pasirinkite aplanką **Gauta),** ir apačioje paspausti mygtuką **Perkelti.**

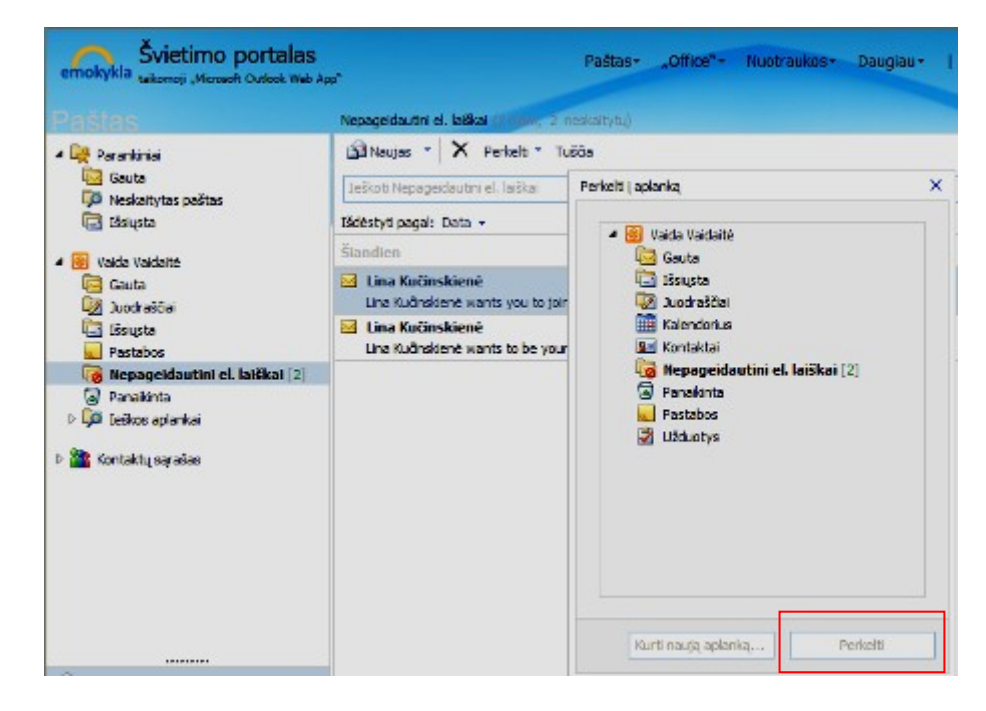

Dabar atėję laiškai bus aplanke **Gauta,** paspauskite iš pradžių ant vieno, paskui ant kito, laiškų turinys bus matomas dešinėje lango pusėje. Jei laiško turinys panašus į rodomą pavyzdį, tiesiog paspauskite ant žalio stačiakampio su užrašu **View invitation.**

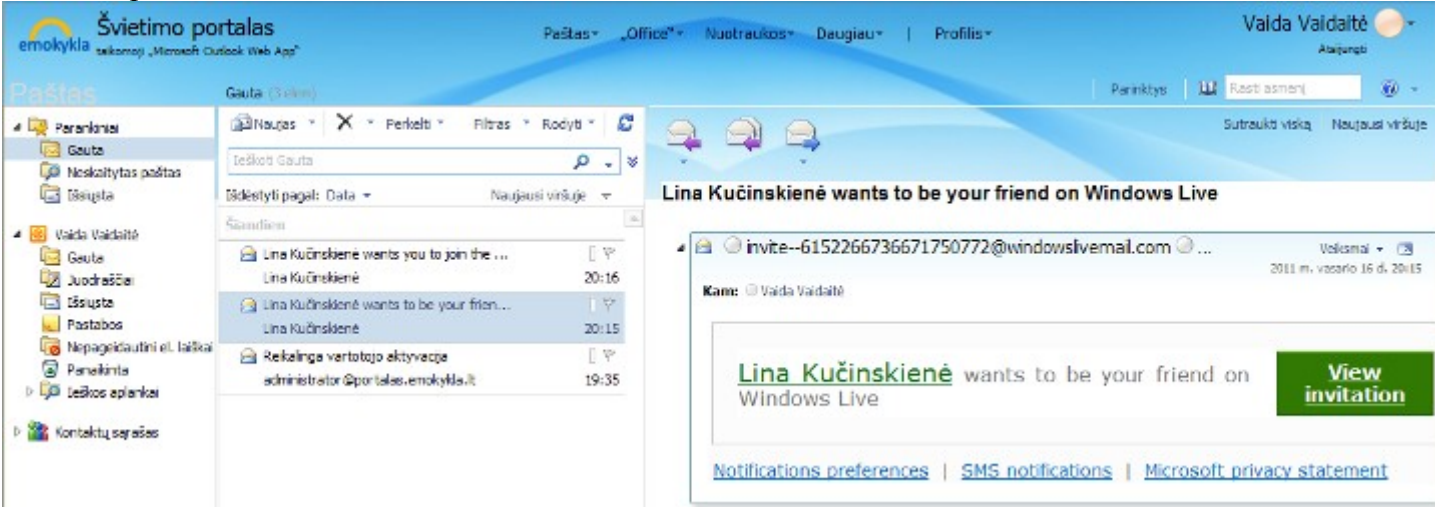

Atidarytame lange tiesiog paspausti **Prisijungti.** Ir galite uždaryti tą langą.

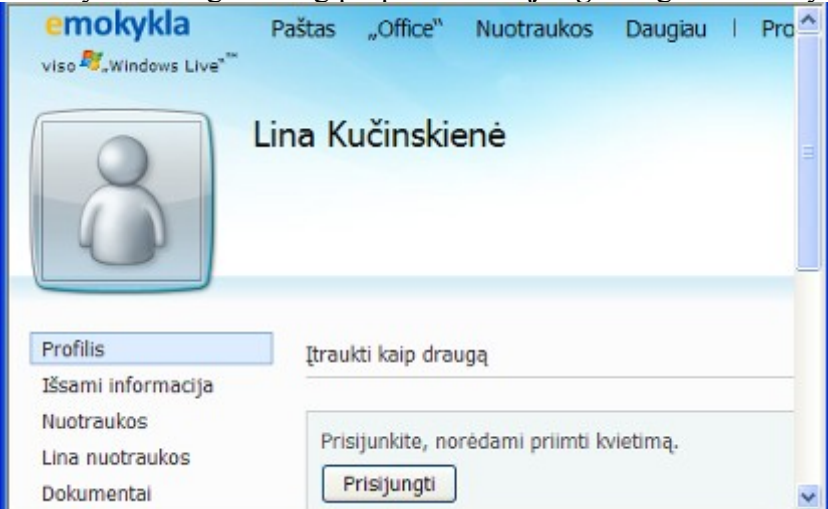

Paspauskite ant kito laiško, dešinėje lango pusėje bus matomas laiško turinys, paspauskite ant žalio stačiakampio **View group.** Tai reiškia, kad kviečiamas į savo klasės grupę.

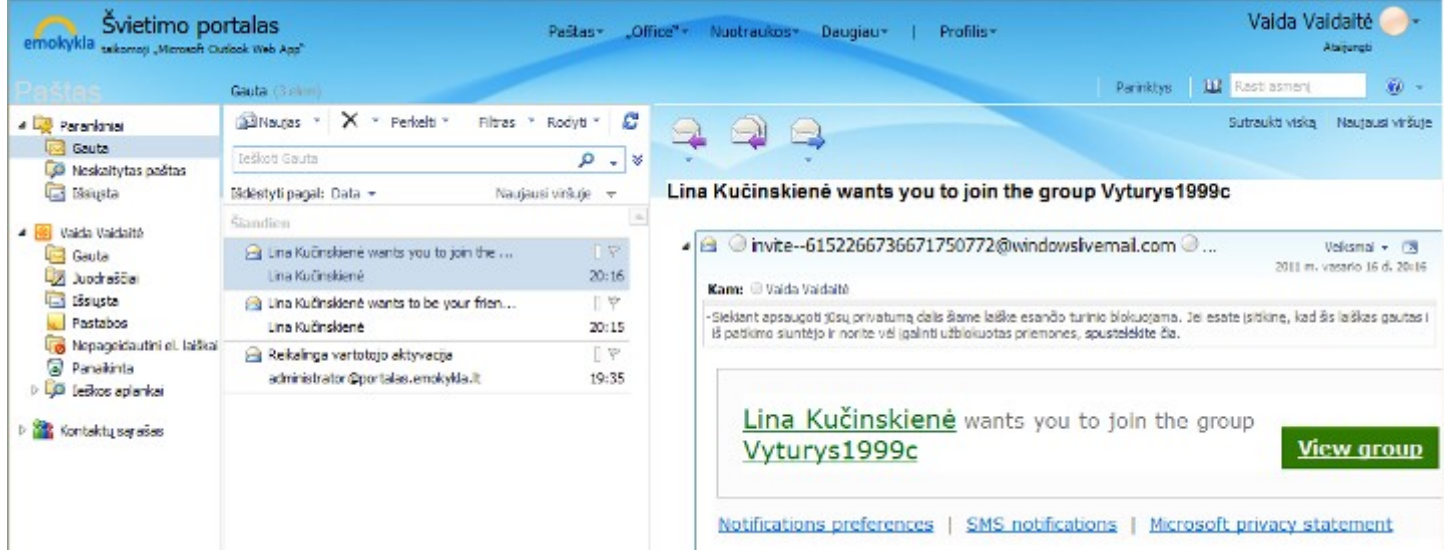

Tada pasirodo langas, kuriame kviečiamas (-a) prisijungti. Paspauskite mygtuką **Prisijungti.**

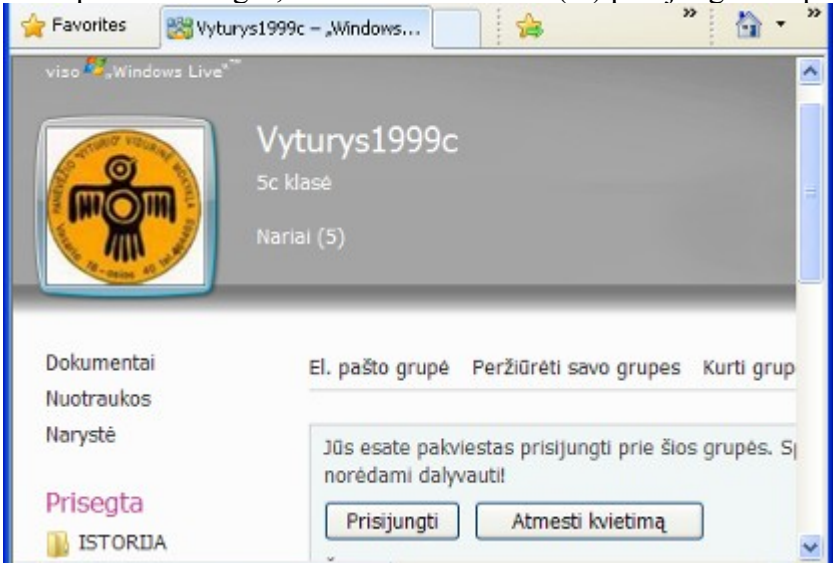

Jūsų paprašys įvesti savo vardą ir pavardę. Įveskite savo vardą ir pavardę, paspauskite mygtuką **Sutinku.**<br>Kirialiais **Sutinku.** 

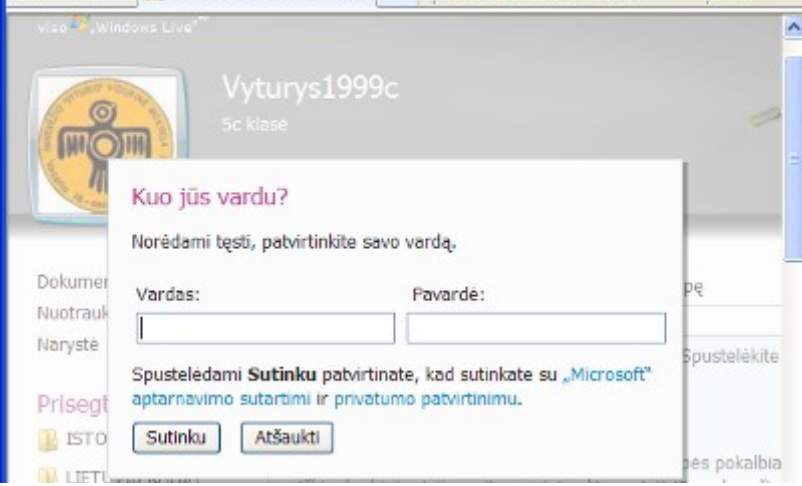

Pasirodys pranešimas, kad esate prijungtas prie grupės ir galite naudotis tai grupei skirtais įvairių dalykų dokumentais. Pavyzdžiui:

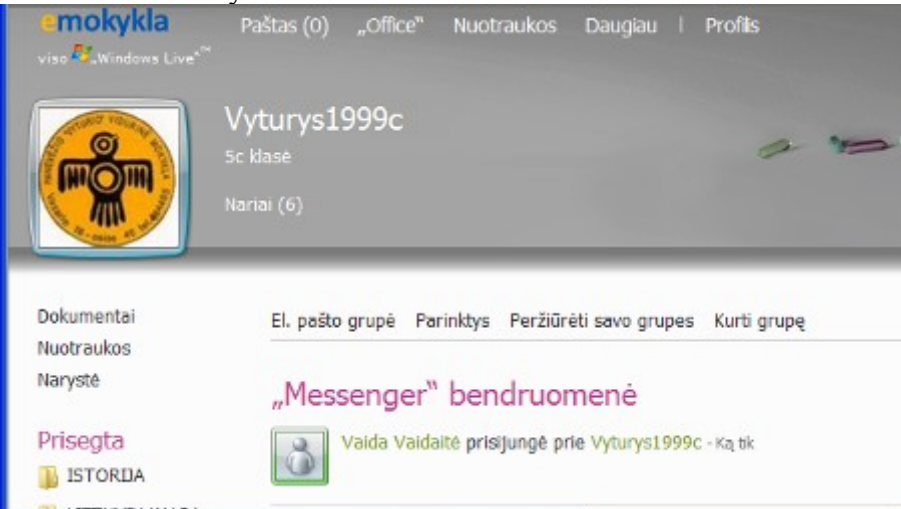

Norėdami išeiti iš grupės pasirinkite dešiniam viršutiniam kampe mygtuką **Atsijungti.**

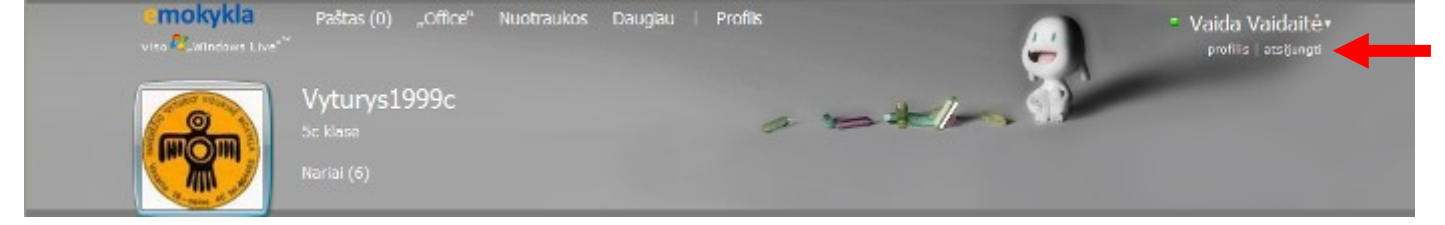

Sekantį kartą norėdami įeiti į savo grupę per elektroninį paštą, dar reiks patvirtinti naujame laiške narystę,

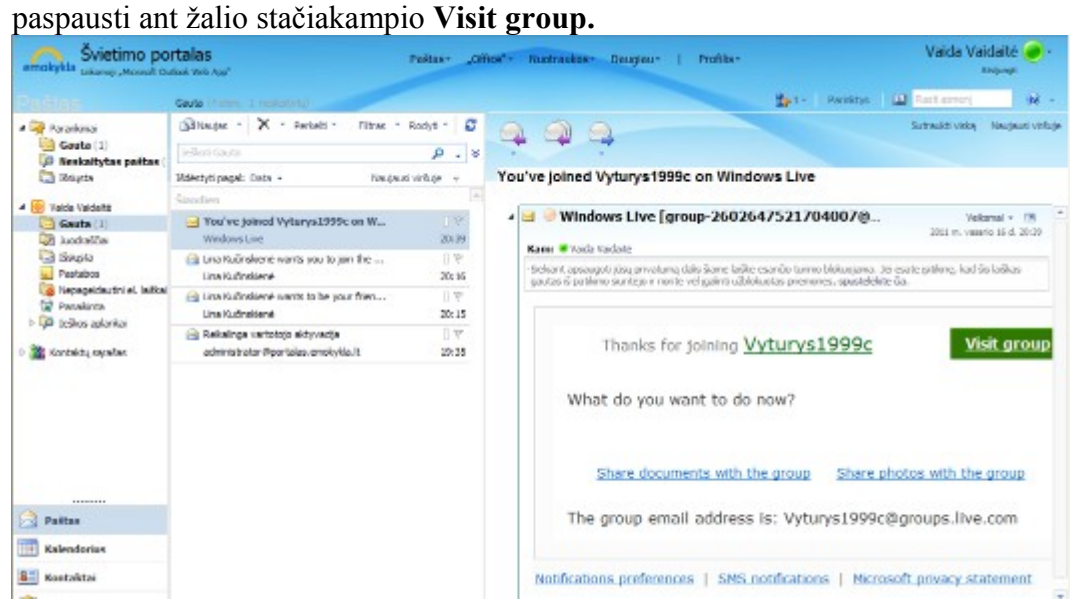

## Norėdami įeiti į savo grupę, tai padarysite per mygtuką **Profilis,** ant jo paspaudę pasirinksite **Mano grupės**

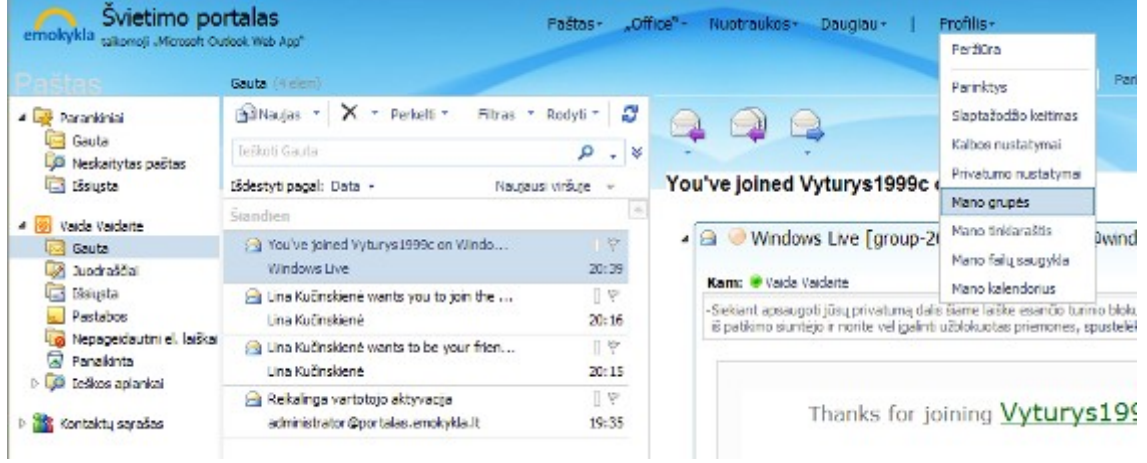

Tada nukreips į Jūsų grupę, o norėdami peržiūrėti grupei skirtą mokymosi medžiaga paspauskite ant grupės

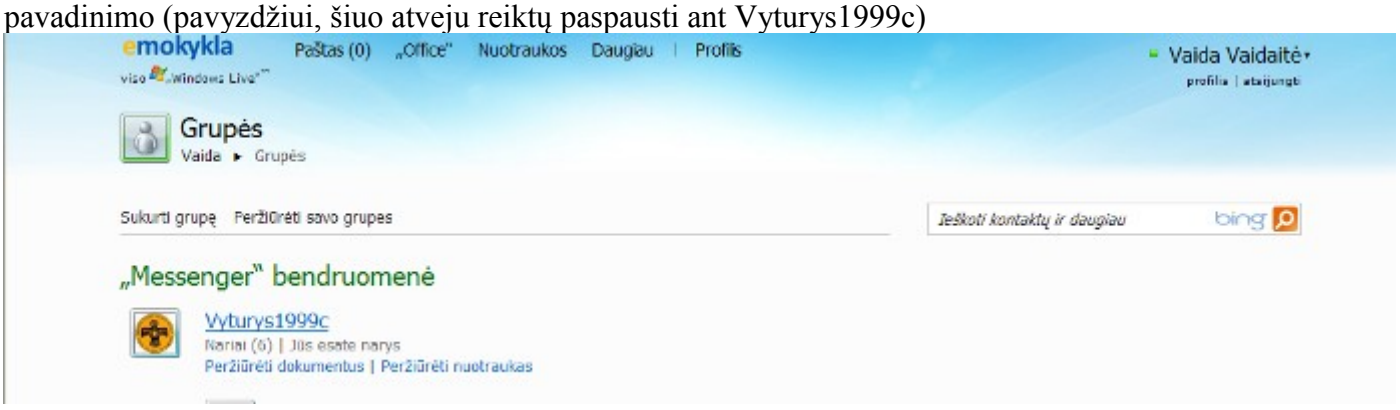

Štai ir esate savo grupės paskyroje, kurioje patalpinta įvairių dalykų mokomoji medžiaga.

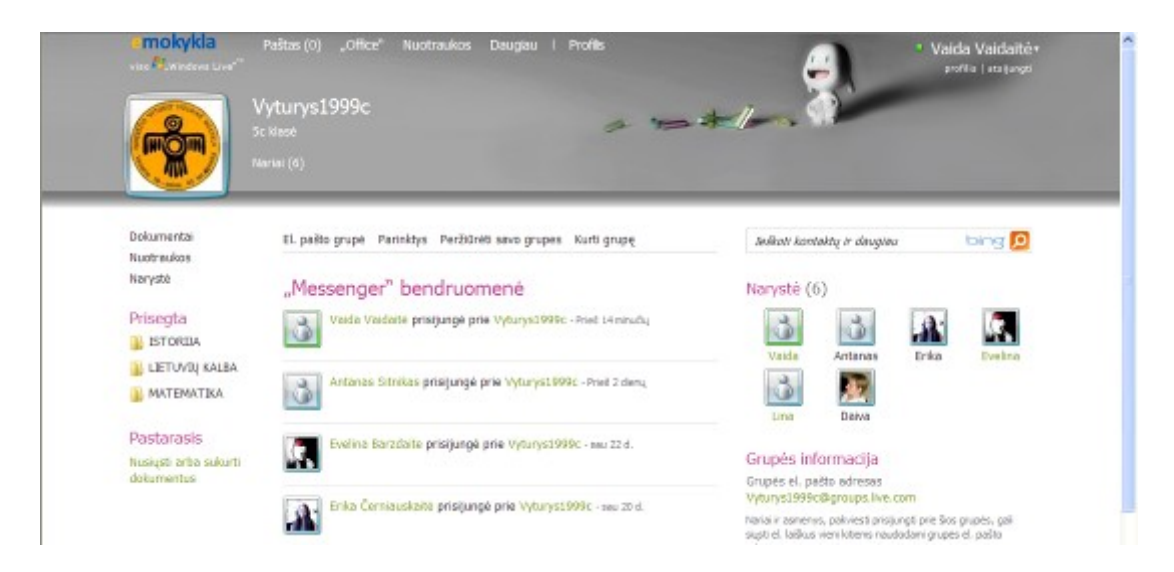

Kairėje lango pusėje, po žodžiu **Prisegta** išvardinti dalykai, ant vieno iš jų paspaudus atsidarys pateiktos medžiagos sąrašas, pavyzdžiui paspaudus ant **Istorija**

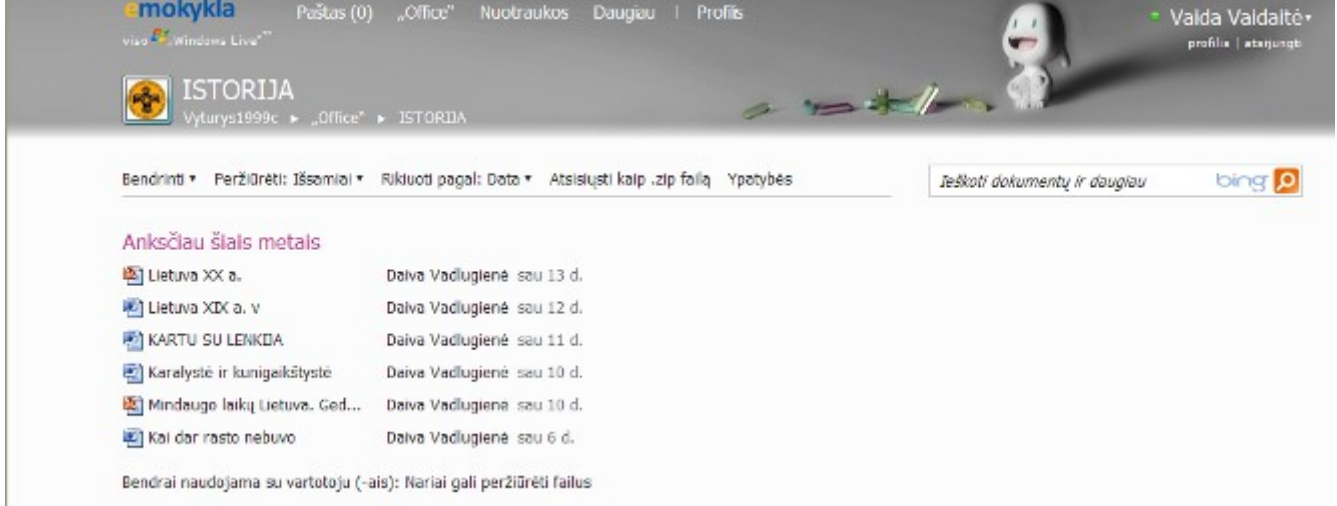

Dokumentus galima atsisiusti ar tiesiog peržiūrėti, pasiruošti kontroliniam ar įskaitiniam darbui. Baigę darbą savo paskyroje atsijunkite iš grupės ir savo paskyros, nenustebkite, kad visiškai atjungiant, reiks išjungti ir interneto naršyklę.

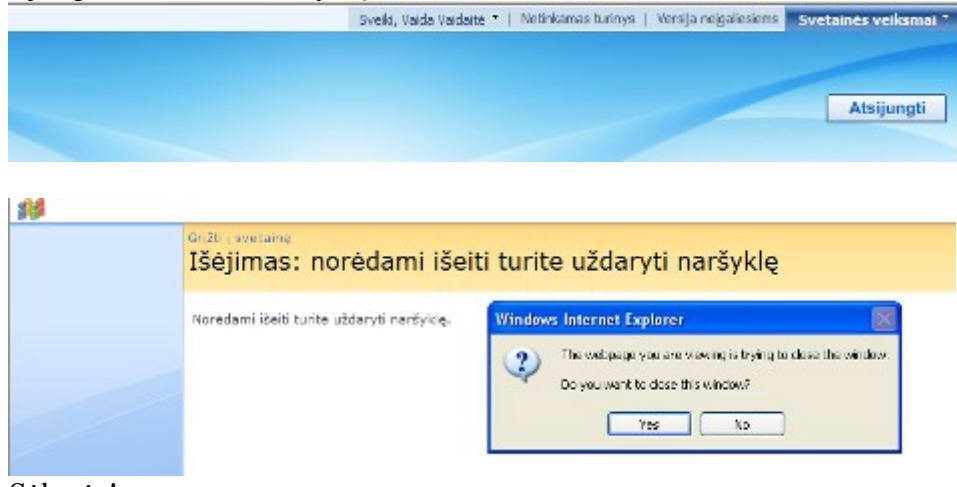

Sėkmės!

Kilus klausimams kreipkitės į mokytojas D. Vadlugienę arba L. Kučinskienę